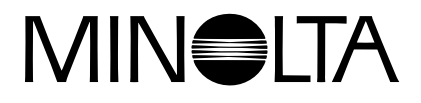

# Dimāge 2300

**D SOFTWARE BEDIENUNGSANLEITUNG**

**Für Windows® 98**

**USB-Anschluß**

Diese Bedienungsanleitung enthält weder Anweisungen über die grundsätzliche Bedienung eines Computers, noch die Grundfunktionen des Windows® Betriebssystemes.

Für Informationen über die Bedienung Ihres Computers oder Betriebssystems schlagen Sie bitte in den entsprechenden Handbüchern zu Ihrem Computer nach.

- Microsoft<sup>®</sup> und Windows<sup>®</sup> sind eingetragene Warenzeichen der Microsoft
- Cooperation, in den USA und in anderen Ländern. Der offizielle Name für Windows® lautet Microsoft® Windows® Betriebssystem.
- Pentium<sup>®</sup> ist eingetragenes Warenzeichen der Intel Corporation.
- Alle anderen aufgeführten Firmen- und Produktnamen und deren Warenzeichen sind geschütztes Eigentum der jeweiligen Inhaber.

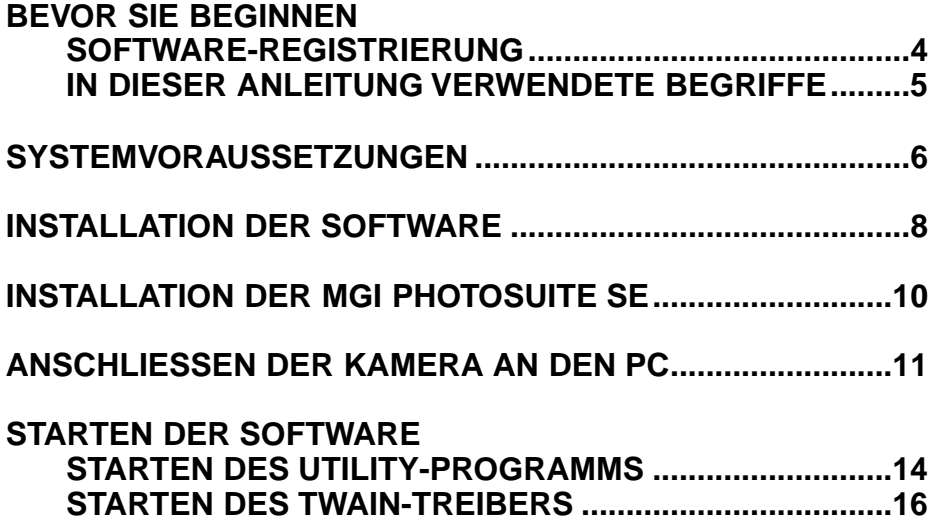

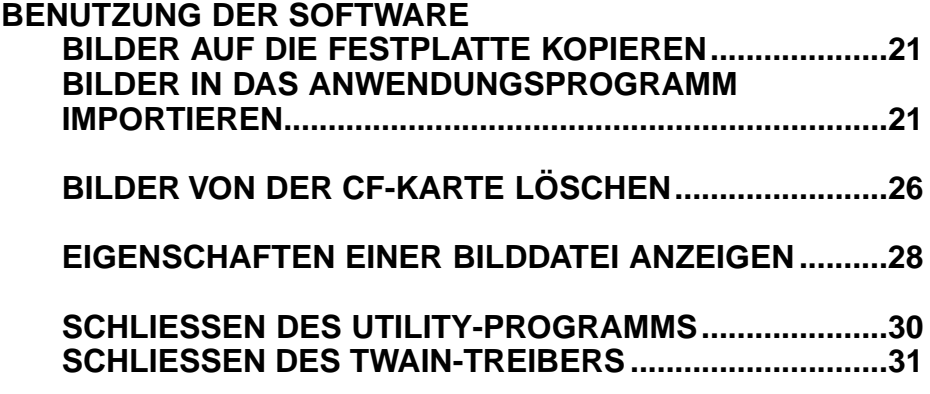

### **SOFTWARE-REGISTRIERUNG**

Lassen Sie sich vor Gebrauch der Software bitte registrieren. Füllen Sie dazu beide Seiten der beiliegenden Registrierungskarte aus und schicken Sie diese ein.

Als registrierte Person sind Sie als lizensierter Anwender der Software ausgewiesen und erhalten technische Unterstützung, Treiber-Updates, sowie die neuesten Produktinformationen.

- Sie erhalten von Minolta keine Eingangsbestätigung für Ihre Registrierung.
- Die Angaben in dem Fragebogen werden vertraulich behandelt und sind lediglich für den Minolta-Anwendungsservice bestimmt.

### **IN DIESER ANLEITUNG VERWENDETE BEGRIFFE**

- In dieser Anleitung wird vorausgesetzt, daß das Betriebssystem Windows<sup>®</sup> 98 und die notwendige Software, wie z.B. Gerätetreiber, bereits auf Ihrem Computer installiert ist und die Konfiguration fehlerfrei arbeitet.
- In dieser Anleitung wird vorausgesetzt, daß eine Windows® Zwei-Tasten Maus verwendet wird (rechtshändig). Die Begriffe "Klicken" und "Doppelklicken" meinen ein einfaches oder doppeltes Klicken mit der linken Maustaste. Die Bezeichnung "Ziehen" meint, daß die Maus mit gedrückt gehaltener linker Maustaste bewegt wird.

Für die Verwendung dieser Software bestehen folgende Systemanforderungen:

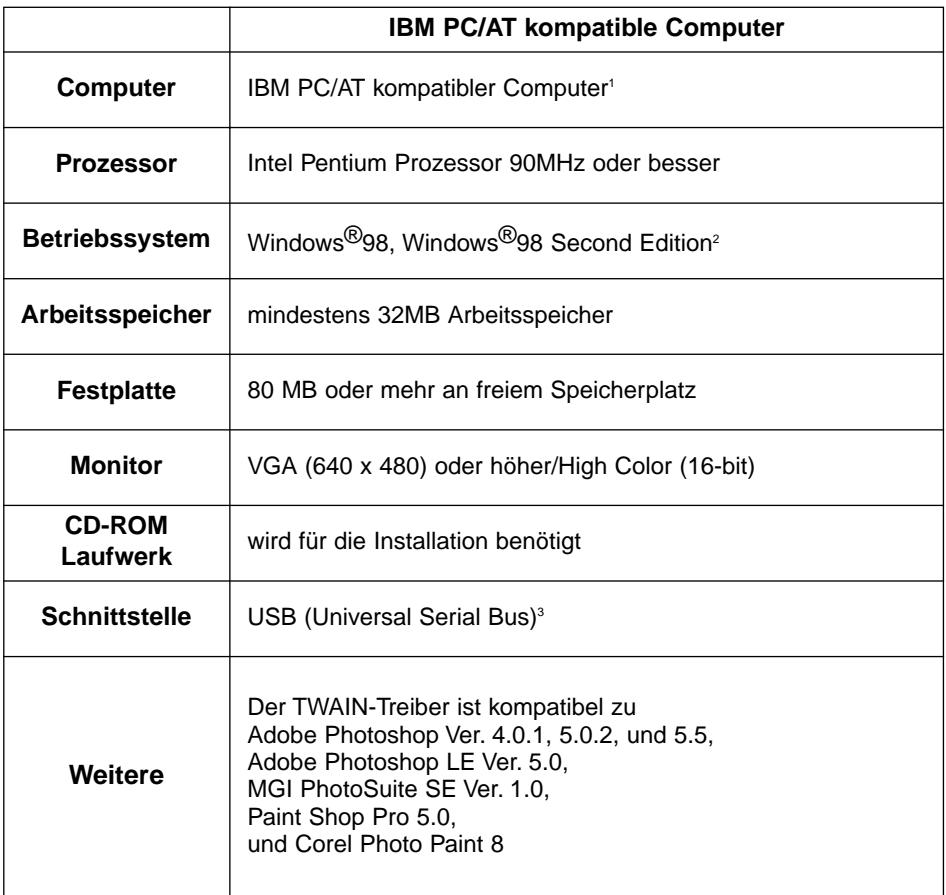

- 1 Hiervon ausgenommen sind Computer, die als Bausatz zusammenmontiert wurden, Eigenmarken des Computerhändlers, oder andere Computer, die aus einzelnen Komponenten selbst zusammengebaut wurden.
- 2 Die Angaben gelten nur für ein vorinstalliertes Windows®98/Windows®98 Second Edition. Für Windows®98 Updates von Windows®95 kann der einwandfreie Betrieb nicht garantiert werden.
- 3 USB (Universal Serial Bus) Schnittstelle mit vom Hersteller garantierter Funktionsfähigkeit.

Installieren Sie die Software für die Dimâge 2300 nach folgenden Anweisungen auf Ihrem Computer.

Es wird vorausgesetzt, daß das CD-ROM Laufwerk den Laufwerksbuchstaben D und die Festplatte den Laufwerksbuchstaben C besitzt.

### **Schalten Sie den Computer an und starten Windows®98.**

### **Legen Sie die Dimâge 2300 CD-ROM in das CD-ROM Laufwerk ein.**

• Es erscheint eine Dialogbox zur Auswahl der Sprache.

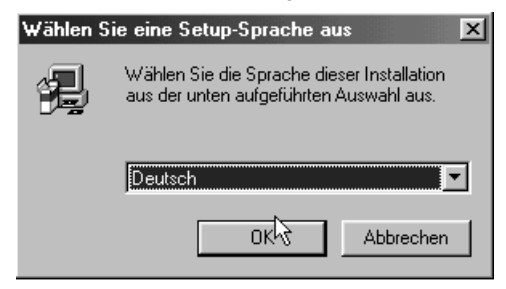

**R** Wählen Sie die gewünschte Sprache aus und klicken auf "OK".

• Das Installationsprogramm für die Dimâge 2300 wird gestartet.

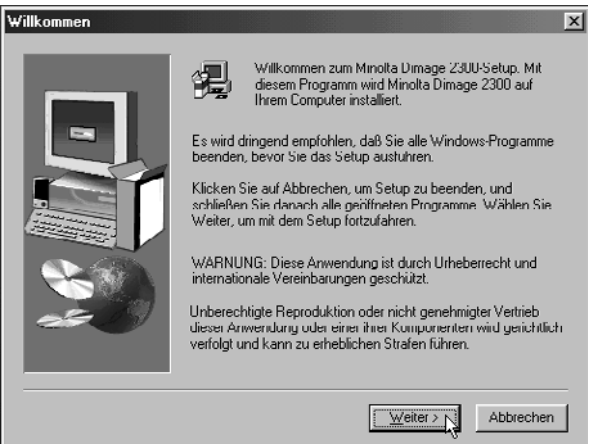

• Sollte das Installationsprogramm der Dimâge 2300 nicht automatisch gestartet werden, gehen Sie über das Startmenü auf "Ausführen", und geben Sie dann in das Eingabefeld "D\:setup.exe" ein, und klicken Sie auf "OK".

### **Klicken Sie auf "Weiter >".**

• Es erscheint eine Dialogbox zur Auswahl der zu installierenden Komponenten.

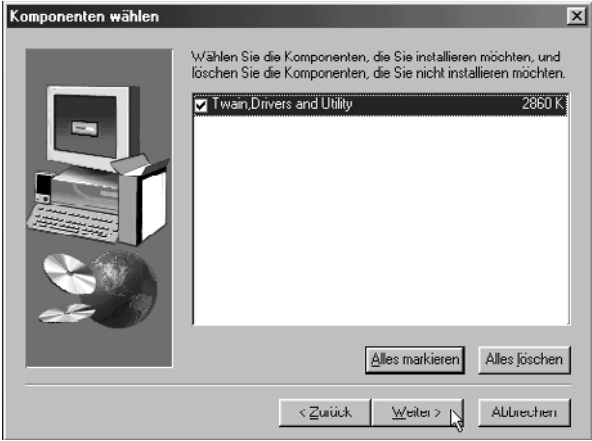

### **Stellen Sie sicher, daß die entsprechende Option** angekreuzt ist, und klicken Sie dann auf "Weiter >".

- Die Installation wird gestartet. Nachdem die Dateien kopiert wurden wird automatisch die Datenbank mit den Treiberinformationen erstellt.
- Nach Erstellung der Treiberinformations-Datenbank erscheint folgende Dialogbox:

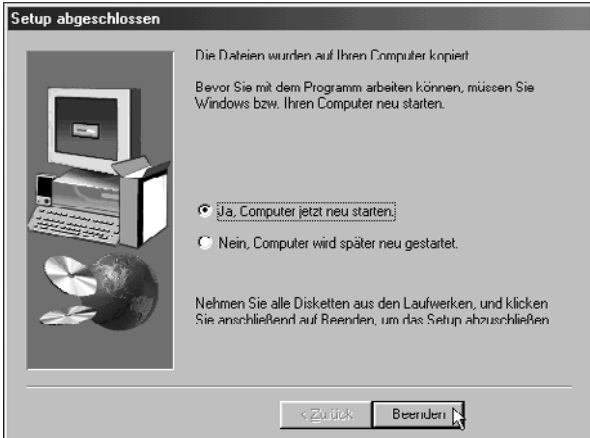

### **Entfernen Sie alle Disketten aus den Laufwerken und** klicken Sie auf "Beenden".

• Die Installation wird abgeschlossen und Windows® daraufhin neu gestartet.

### **INSTALLATION DER MGI PHOTOSUITE SE**

Installieren Sie nach folgenden Anweisungen die MGI PhotoSuite SE auf Ihrem Computer.

### **Schalten Sie den Computer an und starten Windows®98.**

### **Legen Sie die MGI PhotoSuite SE CD-ROM in das CD-ROM Laufwerk ein.**

• Nach einer kurzen Zeit erscheint folgende Dialogbox:

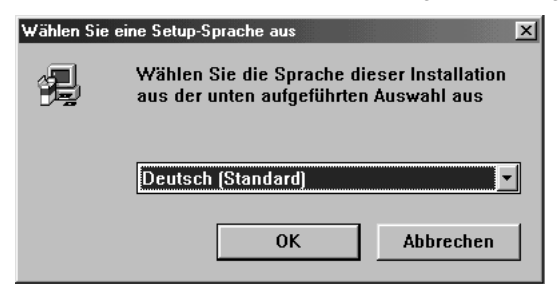

### **E** Wählen Sie die gewünschte Sprache und klicken auf "OK".

• Das Installationsprogramm für die MGI PhotoSuite SE wird gestartet.

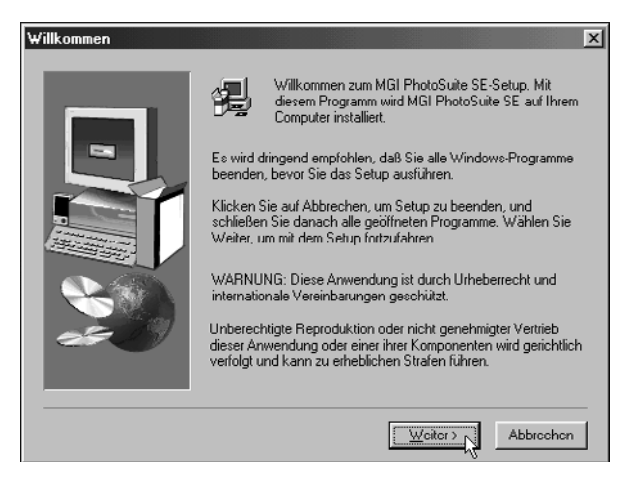

**Klicken Sie auf "Weiter >", und folgen Sie den Anweisungen auf dem Bildschirm.**

### **ANSCHLIESSEN DER KAMERA AN DEN PC**

Schließen Sie die Dimâge 2300 an Ihren Computer an.

**Schalten Sie den Computer ein und starten Sie Windows®98.**

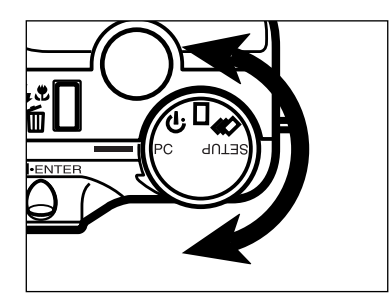

**Drehen Sie das Einstellrad auf PC.**

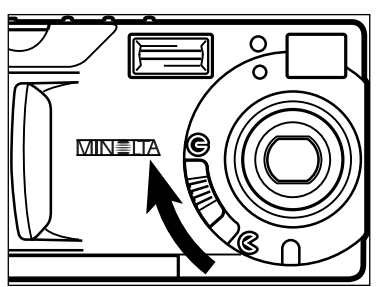

**Stellen Sie den Objektivschutz-**Schieber auf **G**.

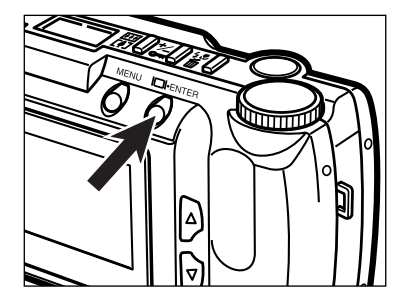

### **Drücken Sie die ENTER-Taste.**

• Die Kamera schaltet sich ein, und in der linken oberen Ecke des LCD-Monitors erscheint "PC MODE".

#### **PC MODE**

### **ANSCHLIESSEN DER KAMERA AN DEN PC**

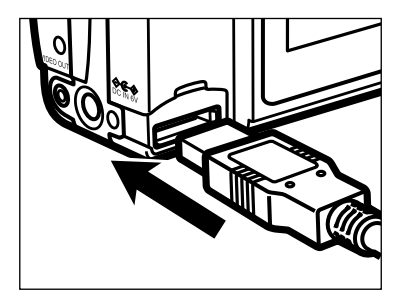

- **Stecken Sie den breiteren Stecker des USB-Kabels in die USB/Seriell-Buchse der Dimâge 2300 ein.**
- **Stecken Sie das andere Ende des USB-Kabels in den USB-Anschluß des Computers.**
	- Nachdem die Dimâge 2300 an den Computer angeschlossen wurde, wird sie vom Windows® Betriebssystem als neue Hardwarekomponente erkannt (das Fenster "neue Hardwarekomponente gefunden" erscheint), und alle notwendigen Treiber werden daraufhin automatisch installiert.

## **STARTEN DER SOFTWARE**

Bei den folgenden Erläuterungen wird vorausgestzt, daß die Dimâge 2300 bereits an den Computer angeschlossen ist (siehe Seiten 11 bis 12).

### **STARTEN DES UTILITY-PROGRAMMS**

### ■ Wählen Sie → Programme → Minolta Dimâge 2300 **→ Minolta Dimâge 2300 Utility.**

• Es öffnet sich das abgebildete Hauptfenster des Dimâge 2300-Utility-Programms.

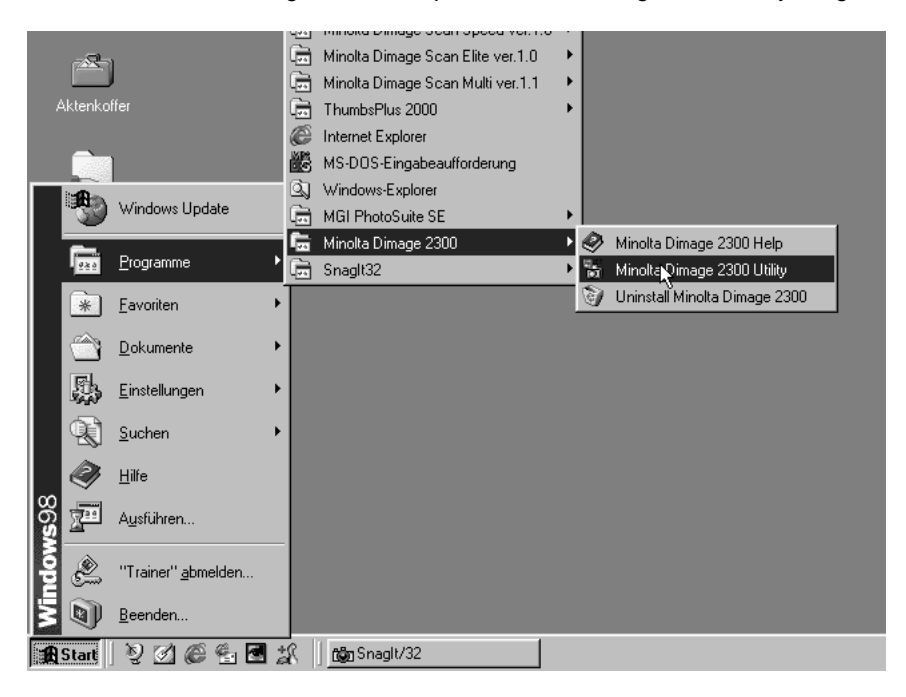

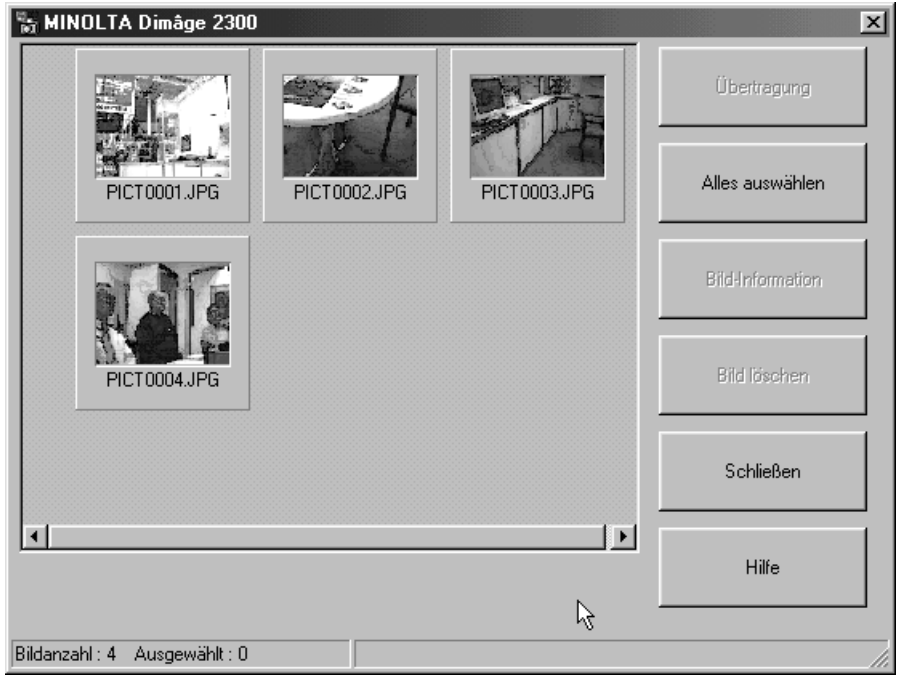

Befinden sich auf der CF-Karte mehrere TIFF-Dateien (Bilder, die im SUPER FINE Modus aufgenommen wurden) oder insgesamt sehr viele Bilder, so wird das Starten des Utility-Programms eine längere Zeit beanspruchen. Sind zum Beispiel auf der CF-Karte 300 Bilder im ECONOMY Modus gespeichert, dauert das komplette Starten des Utliity-Programms etwa 5 Minuten.

### **STARTEN DES TWAINTREIBERS**

In dieem Beispiel wird MGI PhotoSuite SE als TWAIN-kompatible Anwendung verwendet. Bei anderen Programmen kann sich die Vorgehensweise unterscheiden. Schlagen Sie in diesem Fall für nähere Informationen in der Bedienungsanleitung des verwendeten Programmes nach.

### **N**Wählen Sie Start → Programme → MGI PhotoSuite SE  $\rightarrow$  MGI PhotoSuite SE.

• Das hier abgebildete MGI PhotoSuite SE Activity Guide Fenster öffnet sich.

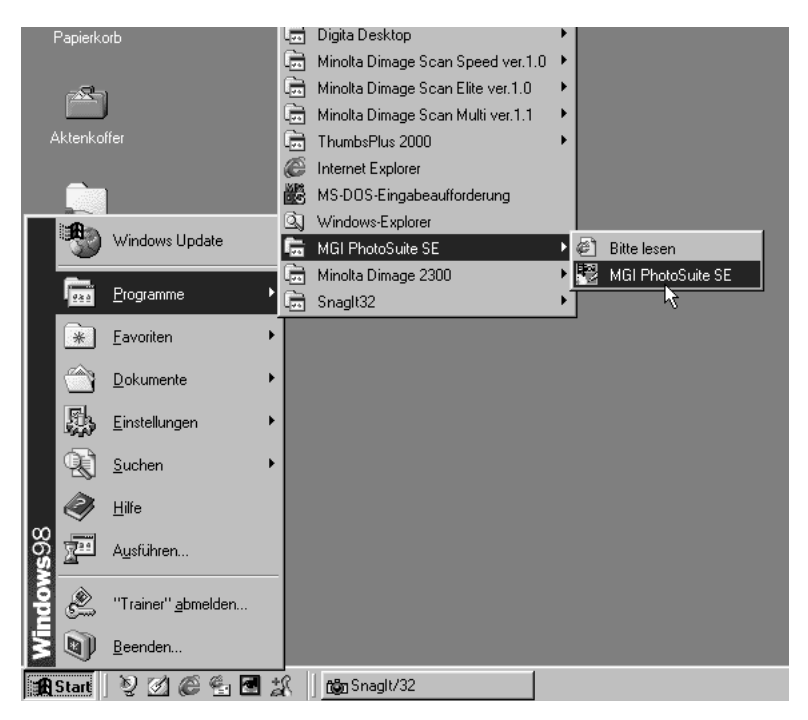

### **Z** Klicken Sie auf "Bilder laden" im Activity Guide Fenster.

• Das "Bilder laden" Fenster öffnet sich..

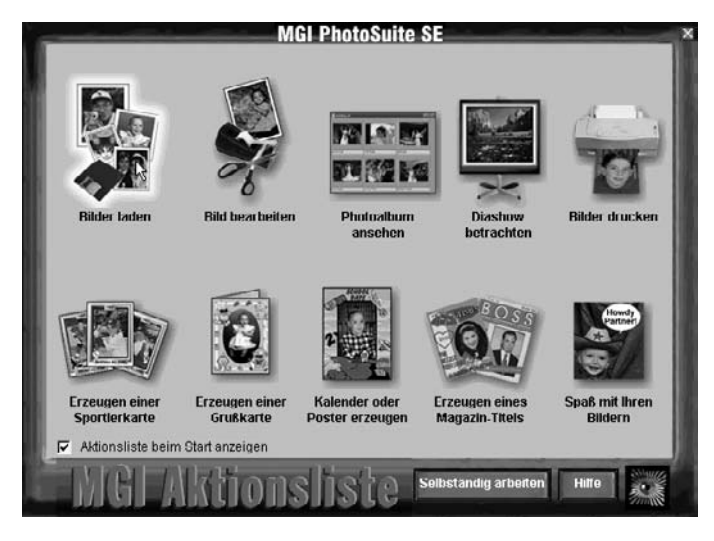

### **Klicken Sie im "Bilder laden"-Fenster auf "Digitalkamera".**

• Nach einer kurzen Zeit öffnet sich innerhalb des MGI PhotoSuite SE Fensters das Hauptfenster des Dimâge 2300 Utility-Programms.

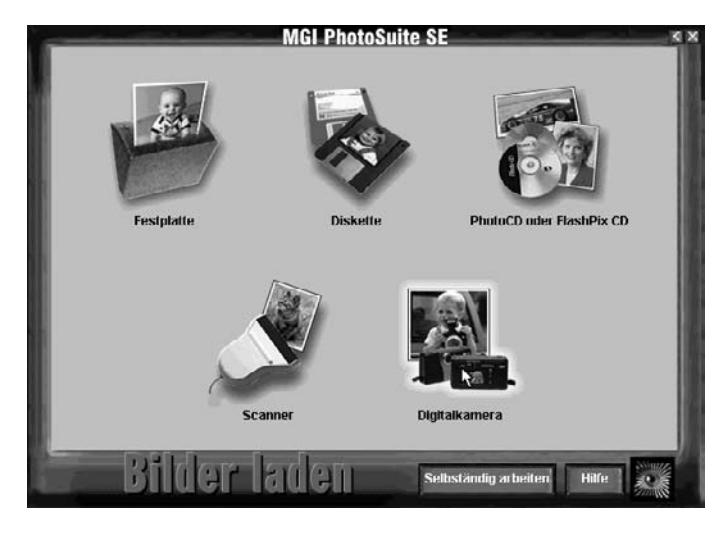

• Das Hauptfenster des Dimâge 2300-Utility-Programms öffnet sich innnerhalb des MGI PhotoSuite SE Fensters.

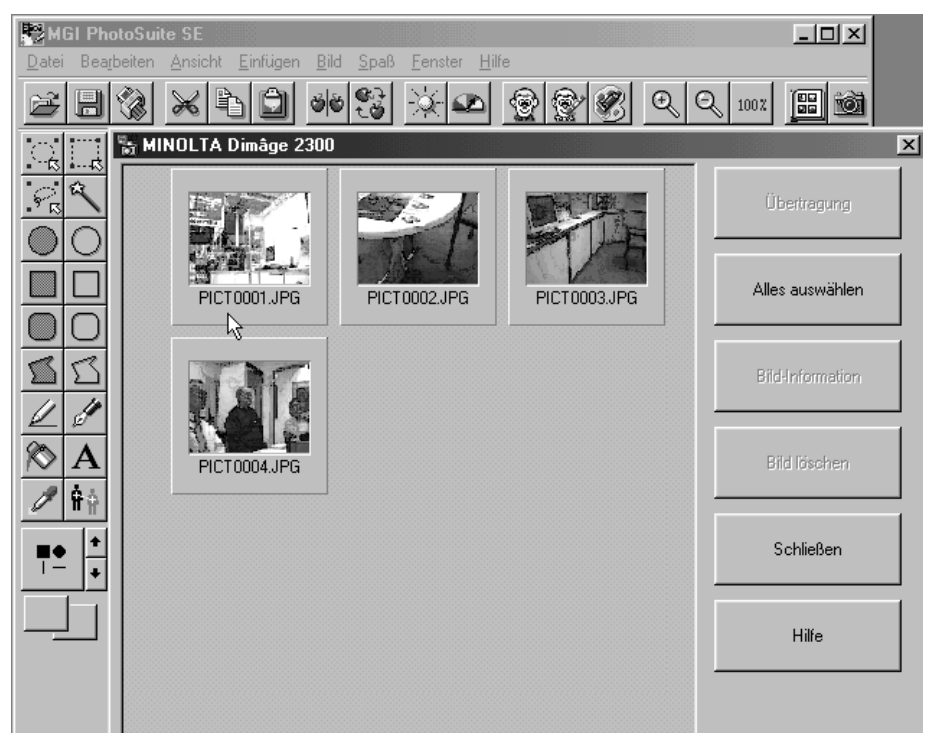

Falls die Verbindung zur Dimâge 2300 nicht hergestellt werden kann, erscheint die folgende Fehlermeldung.

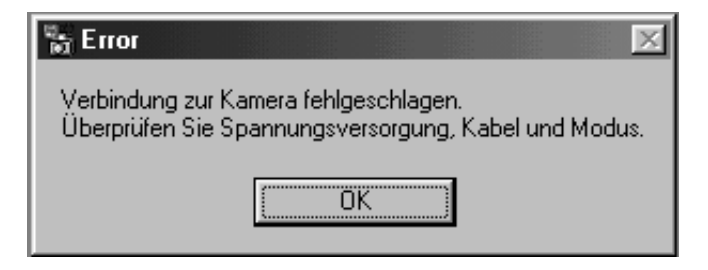

### **Führen Sie in diesem Fall folgende Schritte zur Fehlerbehebung durch:**

### $\Pi$  Klicken Sie auf "OK", um das Fenster mit der Fehler**meldung zu schließen.**

### **Überprüfen Sie die folgenden Punkte:**

- Ist die Dimâge 2300 angeschaltet?
- Ist das USB-Kabel richtig angeschlossen?
- Hat sich eventuell der Stecker des USB-Kabels gelöst?
- Ist das USB-Kabel eventuell beschädigt?
- Ist das Einstellrad an der Dimâge 2300 auf PC gestellt?

**Nachdem Sie alle oben aufgelisteten Punkte überprüft haben, versuchen Sie erneut die Dimâge 2300 an den PC anzuschließen, so wie es auf den Seiten 11 – 12 beschrieben ist.**

# **BENUTZUNG DER SOFTWARE**

### **BILDER AUF DIE FESTPLATTE KOPIEREN**

### **BILDER IN DAS ANWENDUNGSPROGRAMM IMPORTIEREN**

### **Bei Verwendung des Dimâge 2300 Utility-Programms**

Ausgewählte oder alle Bilder werden von der CF-Karte auf die Festpaltte des Computers oder ein anderes Speichermedium kopiert.

### **Bei Verwendung des TWAIN-Treibers.**

Ausgewählte oder alle Bilder werden in das Anwendungsprogramm importiert.

### **Klicken Sie die Bilder an, die übertragen werden sollen.**

- Die ausgewählten Bilder werden durch einen dunklen Rahmen markiert.
- Sollen mehrere Bilder gleichzeitig ausgewählt werden, klicken Sie diese nacheinander mit gedrückt gehaltener Strg-Taste an.
- Klicken Sie auf die Schaltfläche "Alles auswählen", wenn alle Bilder übertragen werden sollen.

<Dimâge 2300 Utility-Programm>

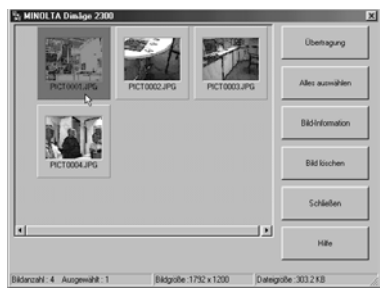

5日13 × 10 日 ※ 3 ※ 8 2 3 3 3 4 4 5 5 日 ■  $\Box$ olo  $\frac{1}{\alpha}$  $\begin{array}{c}\n\mathbb{Z} & \mathbb{Z} \\
\otimes & A \\
\hline\n\end{array}$ ŀ. Bidgeibe : 1792 x 1200

<TWAIN-Treiber>

### **Bei Verwendung des Dimâge 2300 Utility-Programms:**

### **Klicken Sie auf "Übertragung".**

• Die Dialogbox zur Wahl des Zielverzeichnisses erscheint.

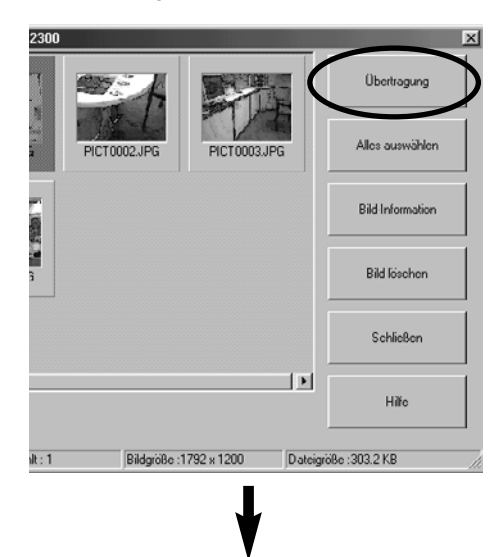

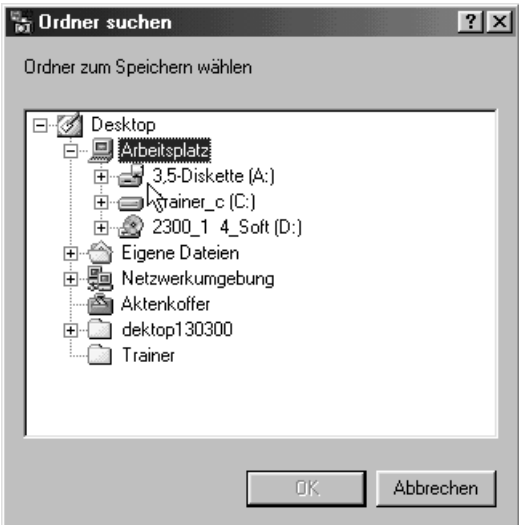

### **Wählen Sie das Zielverzeichnis aus, und klicken Sie dann auf** "OK".

• Die ausgewählten Bilddateien werden kopiert. Sobald der Kopiervorgang abgeschlossen ist, erscheint wieder das Hauptfenster des Dimâge 2300 Utility Programms.

### **Bei Verwendung des TWAIN-Treibers:**

### **Z** Klicken Sie auf "Übertragung".

- Die Übertragung der Bilddatei wird gestartet. Während die Datei übertragen wird, zeigt ein Balken den Fortschritt des Vorganges an.
- Die übertragenen Bilder werden im TWAIN-Anwendungsprogramm (in diesem Beispiel MGI PhotoSuite SE) geöffnet und auf dem Bildschirm angezeigt.

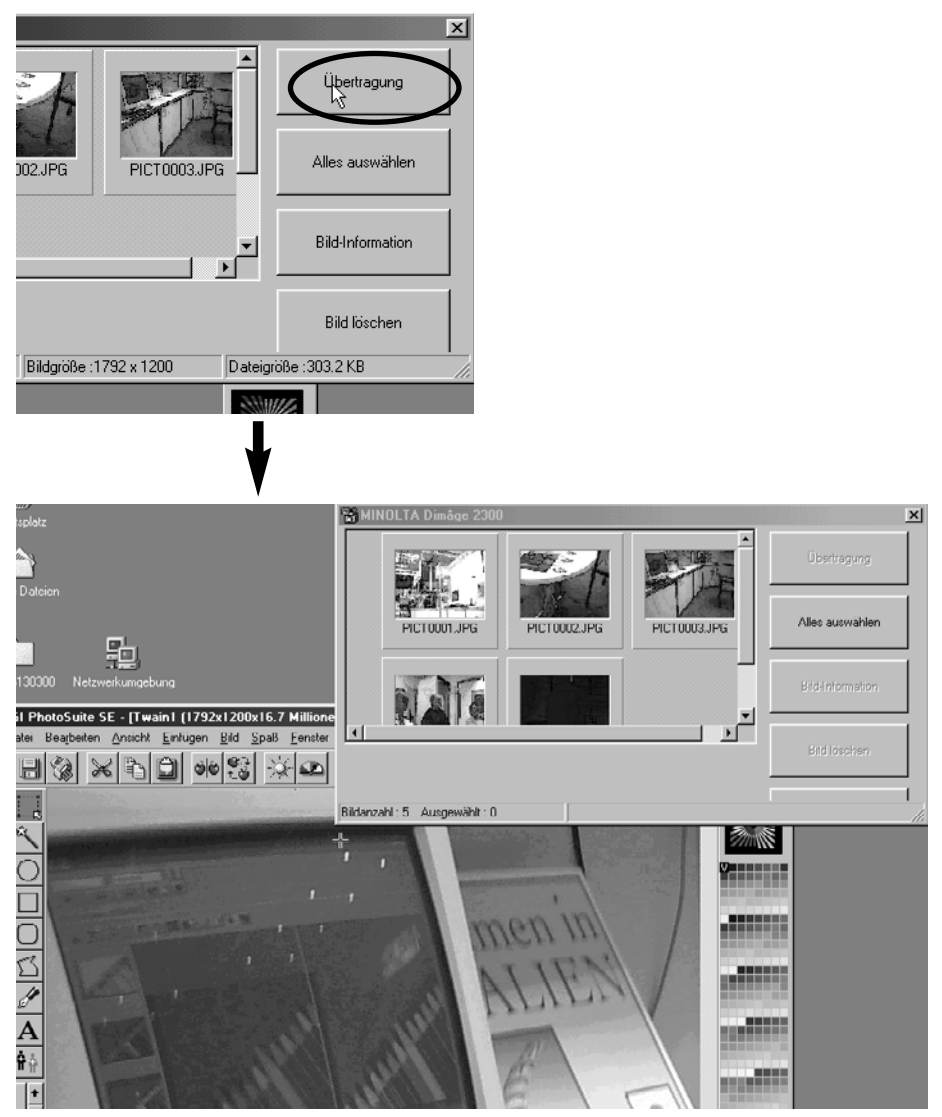

- Die weitere Bildbearbeitung findet daraufhin im MGI PotoSuite SE-Programm statt. Nähere Informationen hierzu entnehmen Sie bitte der Bedienungsanleitung von MGI PotoSuite SE.
- Die Bedienungsanleitung für die MGI PotoSuite SE befindet sich als PDF-Datei im Ordner: D:\Docs auf der MGI PhotoSuite SE CD-ROM (unter der Annahme, daß D der Laufwerksbuchstabe des CD-ROM Laufwerks ist).

### **BILDER VON DER CF-KARTE LÖSCHEN**

Einzelne oder auch alle Bilder können von der Compact Flash (CF) Karte gelöscht werden.

### **Klicken Sie auf die Bilder, die gelöscht werden sollen.**

- Ausgewählte Bilder werden mit einem dunklen Rahmen markiert.
- Sollen mehrere Bilder gelöscht werden, klicken Sie diese nacheinander mit gedrückt gehaltener Strg-Taste an.
- Klicken Sie auf die Schaltfläche "Alles auswählen", wenn alle Bilder gelöscht werden sollen.

<Dimâge 2300 Utility-Programm>

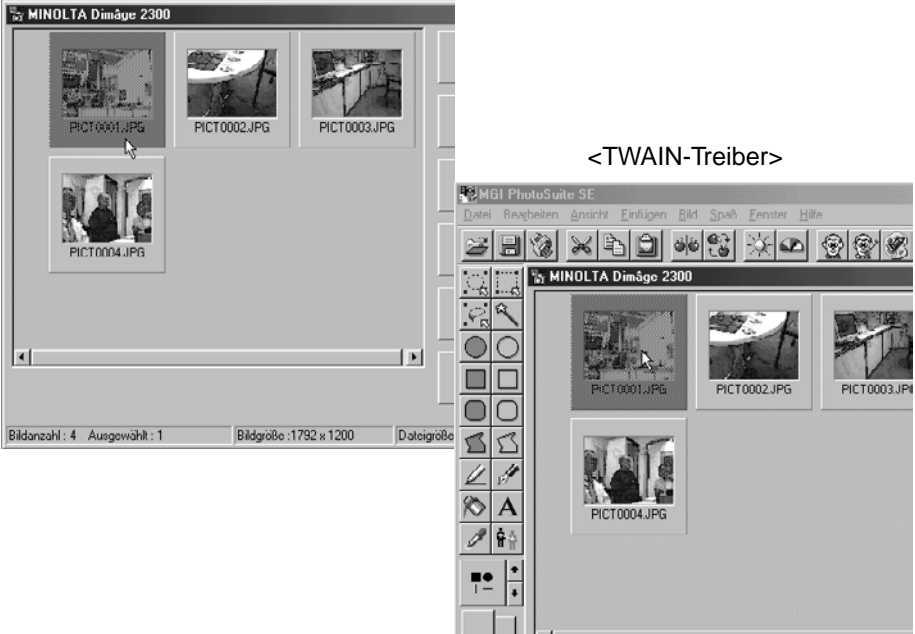

### **Z** Klicken Sie auf "Bild löschen".

• Es erscheint eine Abfrage zur Bestätigung des Löschvorganges.

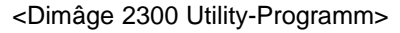

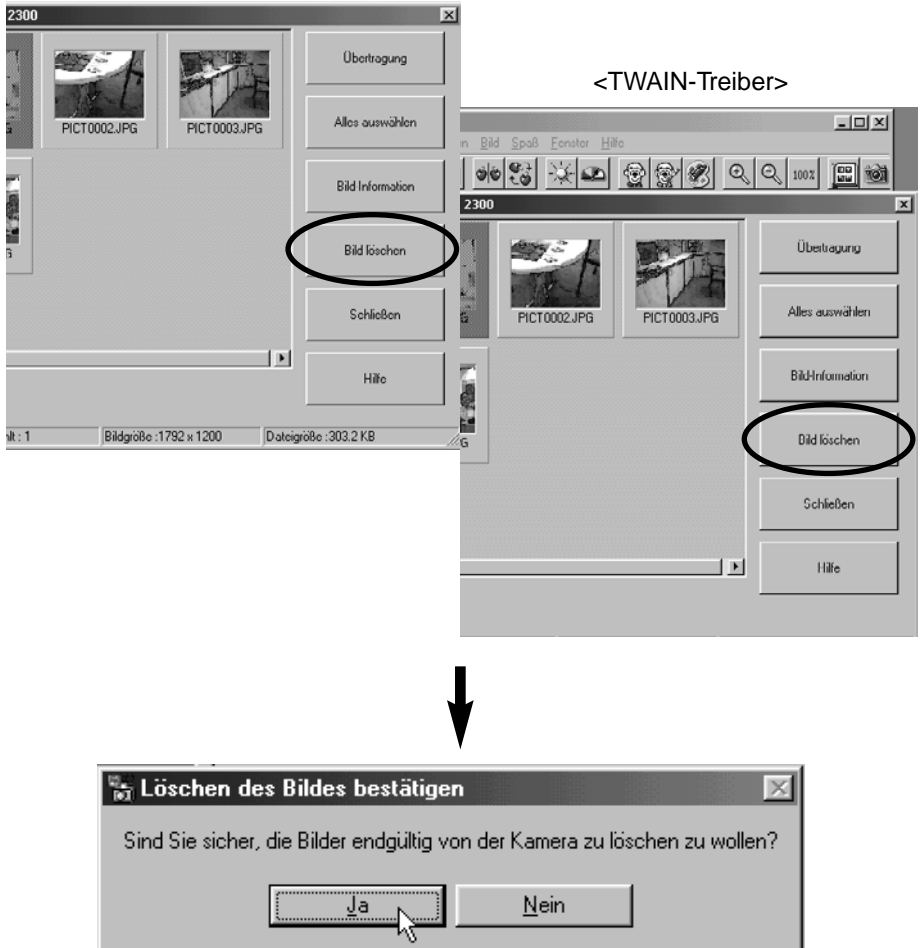

**Klicken Sie auf "Ja", um die Bilder zu löschen. Klicken Sie** auf "Nein", um den Vorgang abzubrechen.

### **EIGENSCHAFTEN EINER BILDDATEI ANZEIGEN**

Gehen Sie wie im Folgenden beschreiben vor, um sich bestimmte Eigenschaften der Bilddatei, wie etwa Aufnahmedatum oder Dateigröße anzeigen zu lassen.

### **Klicken Sie das Bild an, dessen Eigenschaften angezeigt werden sollen.**

• Das ausgewählte Bild wird durch einen dunklen Rahmen markiert.

### **Z** Klicken Sie auf "Bild-Information".

• Die Eigenschaften der ausgewählten Bilddatei werden angezeigt.

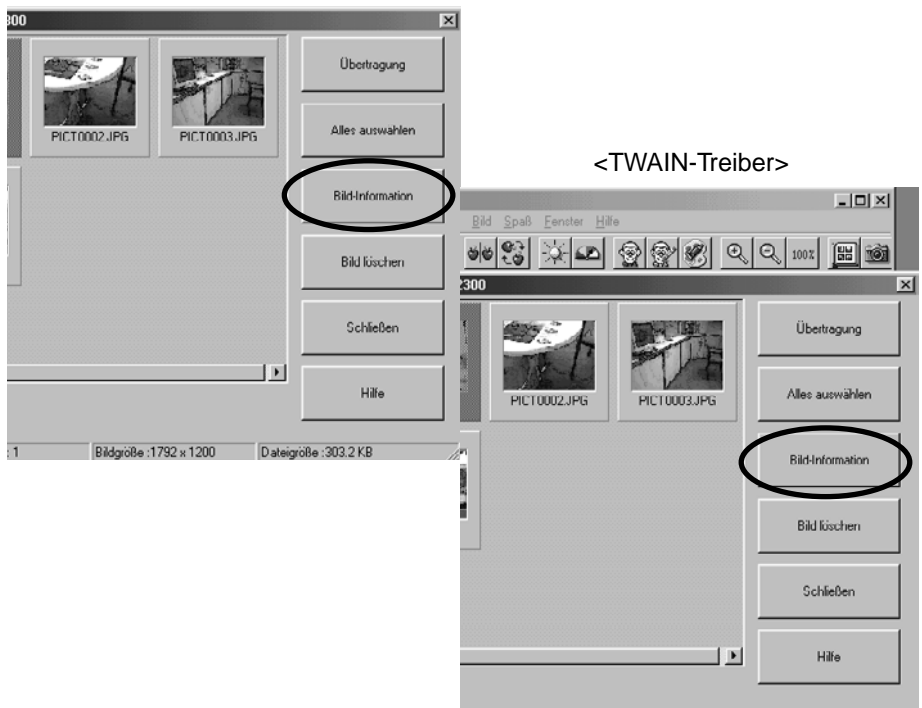

<Dimâge 2300 Utility-Programm>

### **BENUTZUNG DER SOFTWARE**

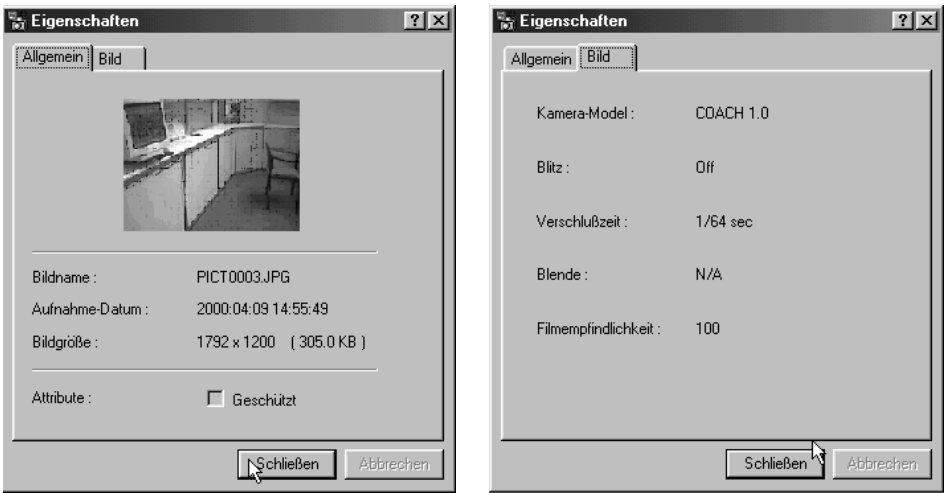

### **SCHLIESSEN DER UTILITY-SOFTWARE**

### **Klicken Sie im Hauptfenster des Dimâge 2300 Utility-Programms auf "Schließen".**

• Das Utility-Programm wird geschlossen.

<Dimâge 2300 Utility-Programm>

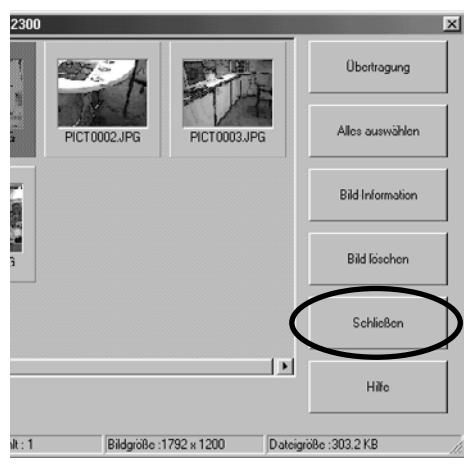

### **SCHLIESSEN DES TWAIN-TREIBERS**

### **Klicken Sie im Hauptfenster des Dimâge 2300 Utility-Programms auf "Schließen".**

• Der TWAIN-Treiber wird geschlossen, und die Anzeige kehrt zum Anwendungsprogramm (in diesem Beispiel MGI PhotoSuite SE) zurück.

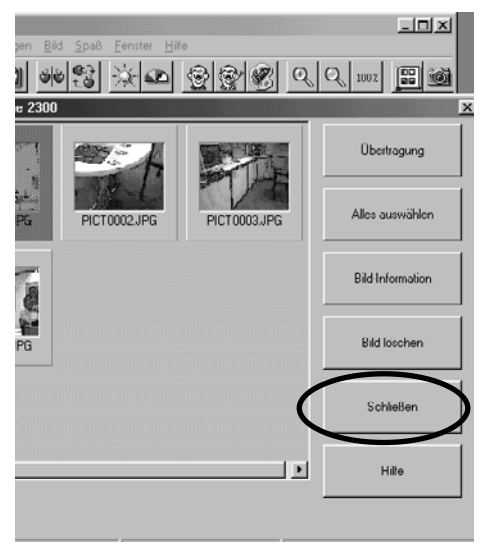

<TWAIN-Treiber>

- **A Minolta Austria Ges.m.b.H Amalienstr. 59-61, A-1131 Wien, Österreich Tel: 01 87868 176 Fax: 01 87868 153 http://www.minoltaeurope.com**
- **B Minolta Belgium Branch Prins Boudewijnlaan 1 B-2550 Kontich, België Tel: 03 451 07 00 Fax: 03 458 50 48 http://www.minolta.be en http://www.minolta.nl**
- **CAN Minolta Canada Inc., Head Office 369 Britannia Road East, Mississauga, Ontario L4Z 2H5, Canada Tel. 0905 890 66 00 Fax 0905 890 71 99 http://www.minolta.com**
- **CH Minolta (Schweiz) AG Riedstr. 6, CH-8953 Dietikon, Schweiz Tel: 157 57 11 (sFr 2.15/min) Fax: 01 741 33 12 http://www.minolta.ch**
- **D Minolta GmbH Kurt-Fischer-Str. 50, D-22923 Ahrensburg, Deutschland Tel: 0221 93 76 71 50 Fax: 0221 93 76 71 77 http://www.minolta.de**
- **DK Paul Westheimer A/S Erhvervsvej 30, DK-2610 Rødovre, Danmark Tel: 44 85 34 00 Fax: 44 85 34 01 http://www.minoltaeurope.com**
- **E Videosonic S.A. c/ Valportillo II, 8, Pol. Ind. de Alcobendas, E-28108 Alcobendas/Madrid, Spain Tel: 91 4840077 Fax: 91 4840079 http://www.minoltaeurope.com**
- **F Minolta France S. A. 365, Route de Saint-Germain, F-78420 Carrières-Sur-Seine, France Tel: 0130 86 62 37 Fax: 0130 86 62 82 http://www.minolta.fr**
- **FIN Minolta Finland Branch Niittykatu 6, PL 37 SF-02201 Espoo, Finland Tel: 435 565 0 Fax: 435 565 56 http://www.minolta.fi**
- **GB Minolta (UK) LTD. Photographic Division Precedent Drive, Rooksley, Milton Keynes, MK13 8HF, England Tel: 01 908 208 349 Fax: 01 908 208 334 http://www.minoltaeurope.com**
- **IRL Photopak Sales 241 Western Industrial Estate, Naas Road, Dublin 12, Ireland Tel: 01 45 66 400 Fax: 01 45 00 452 http://www.minoltaeurope.com**
- **I Rossi & C. S.p.A. Via Ticino 40, I – 50019 Osmannoro Sesto Fiorentino (Fi), Italy Tel.: 055 323141 Fax: 055 32314252 http://www.minoltafoto.it**
- **N Scandiafilm AS Enebakkveien 304, N-1188 Oslo 11, Norge Tel: 022 28 00 00 Fax: 022 28 17 42 http://www.minoltaeurope.com**
- **NL Minolta Camera Benelux B.V. Zonnebaan 39, Postbus 6000 3600 HA Maarssen, Nederland Tel: 030 247 08 09 Fax: 030 247 08 88 http://www.minolta.nl**
- **P Minolta Portugal Lda Av. do Brasil 33-a, P-1700 Lisboa, Portugal Tel: 01793 00 16 Fax: 01 793 10 64 http://www.minoltaeurope.com**
- **S Minolta Svenska AB P. O. Box 9058, Albygatan 114, S-17109 Solna, Sverige Tel: 08 627 76 50 Fax: 08 627 76 21 http://www.minoltaeurope.com**
- **Sin Minolta Singapore (Pte) Limited 10 Teban Gardens Crescent, Singapore 2260 Tel: 56 35 533 Fax: 56 10 217 http://www.minolta.com**

#### 9222-2769-17 P-A002